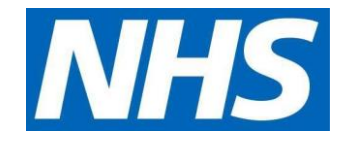

## **EMIS User guide for GP practices to set up a New Proxy User**

- 1) Have an up to date resident list/report available
- 2) Scan and save all staff and resident authorisation forms before starting set up
- 3) Access the registration screen in EMIS
- 4) Select the required patient
- 5) On the registration screen, click the **Online Services Tab** within the patients record in the registration screen.
- 6) Click **Add** online user
- 7) Click **Add proxy user**
- 8) On the user trace screen, complete the marked \* fields and click **Find**

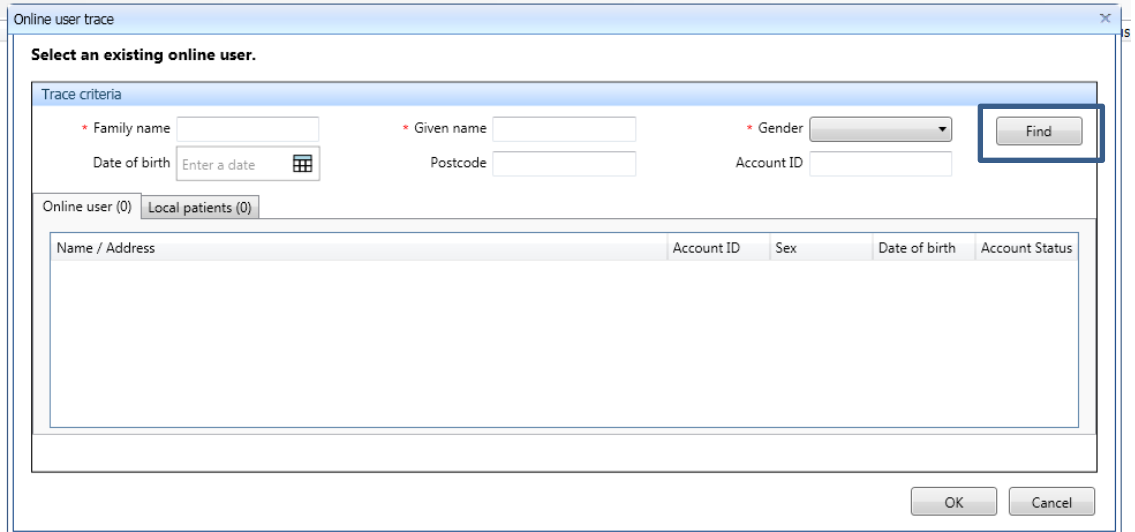

**If the proxy user is a registered patient at the practice a new account must be created for them without an NHS Number so that the patient's information is not linked to their personal account, this only needs to be done once.**

9) Click **Create a new account**

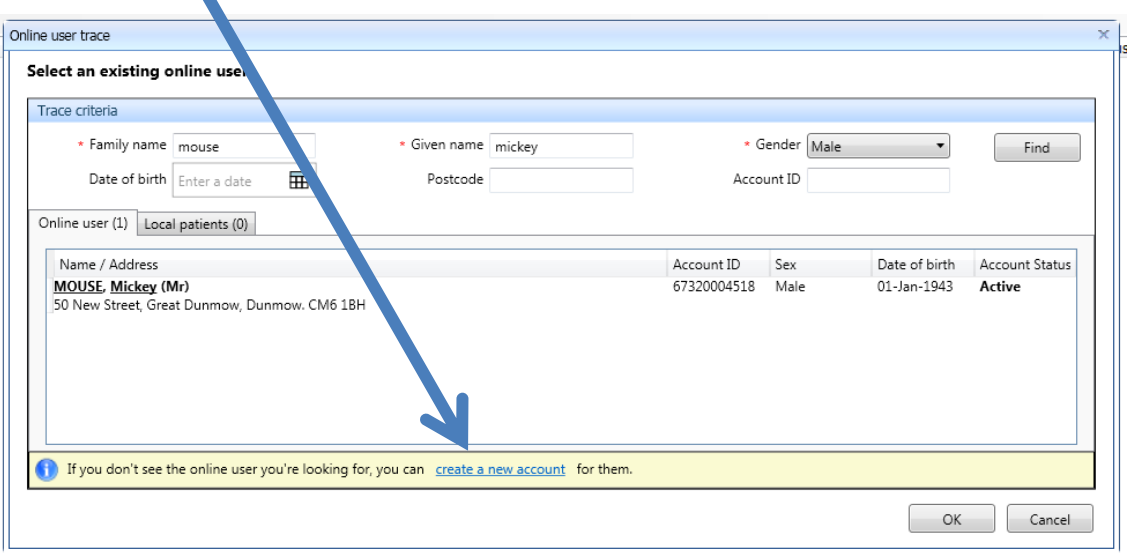

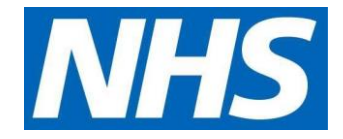

**Next patient you add to this new account you will select the user you have just created and click link user.**

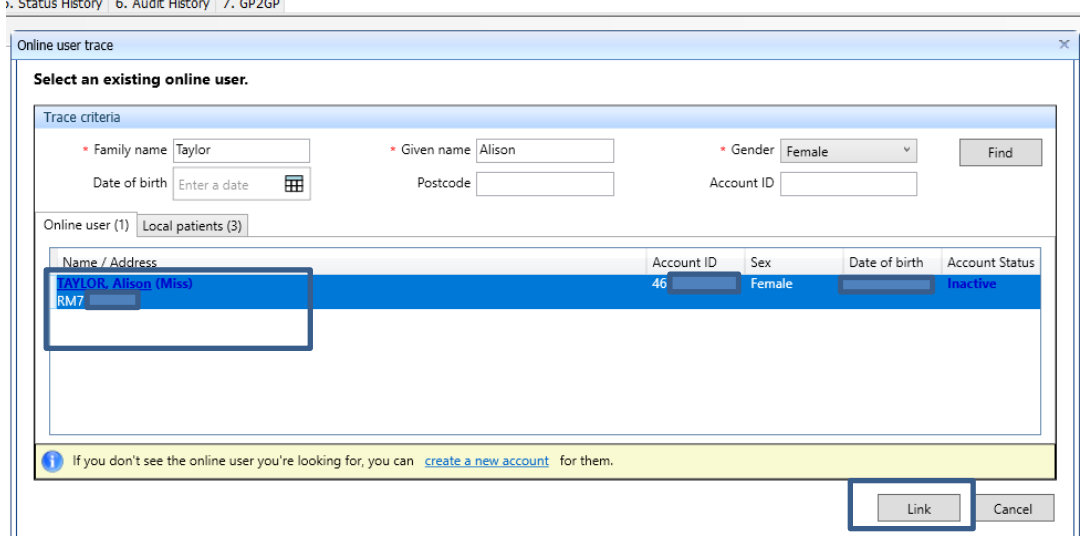

10)Details – Complete fields and you **MUST Verify Email address** click next.

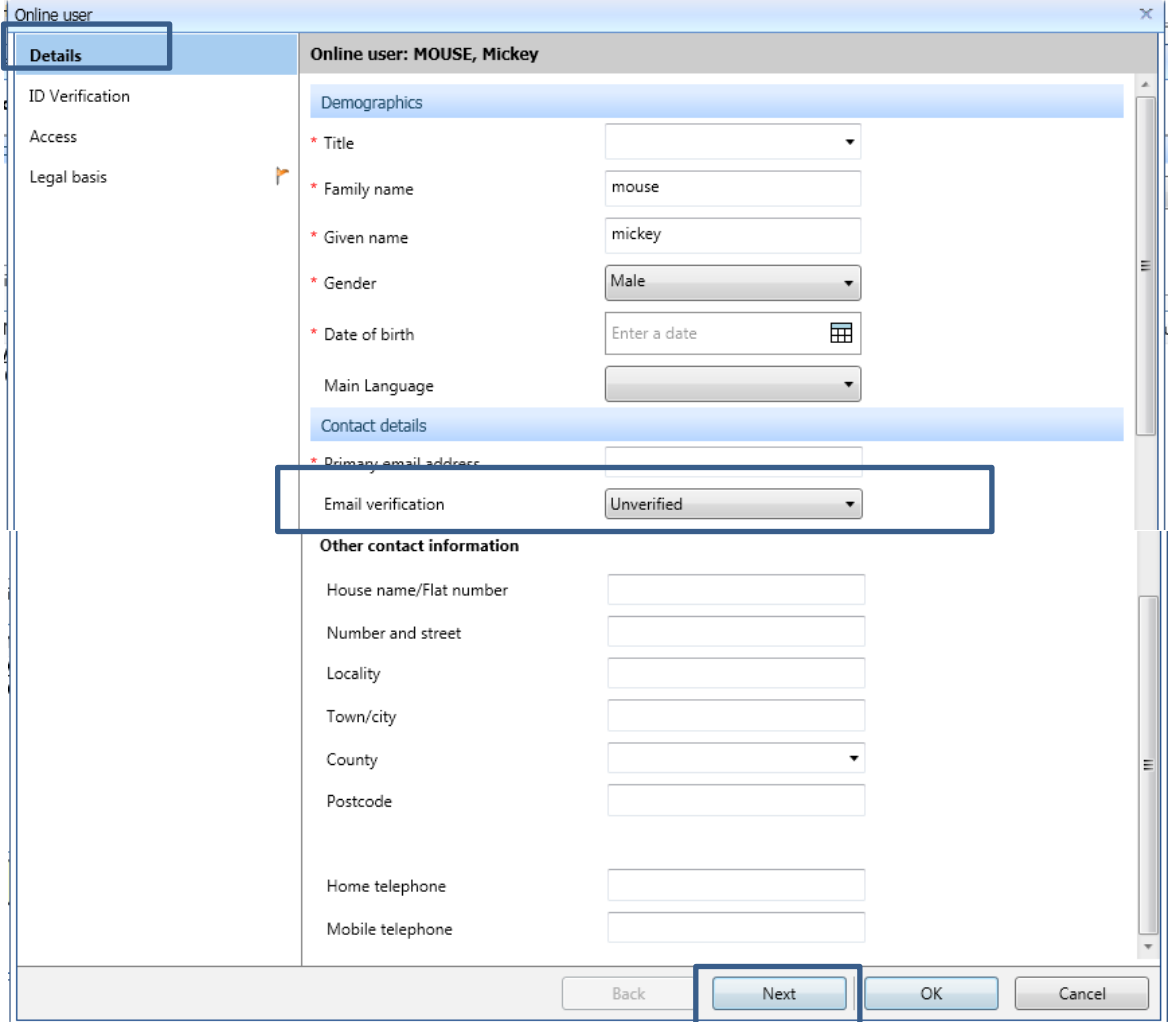

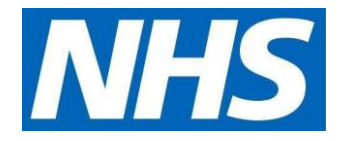

11)ID verification – click ADD to add the verification document from the staff member already saved – click next.

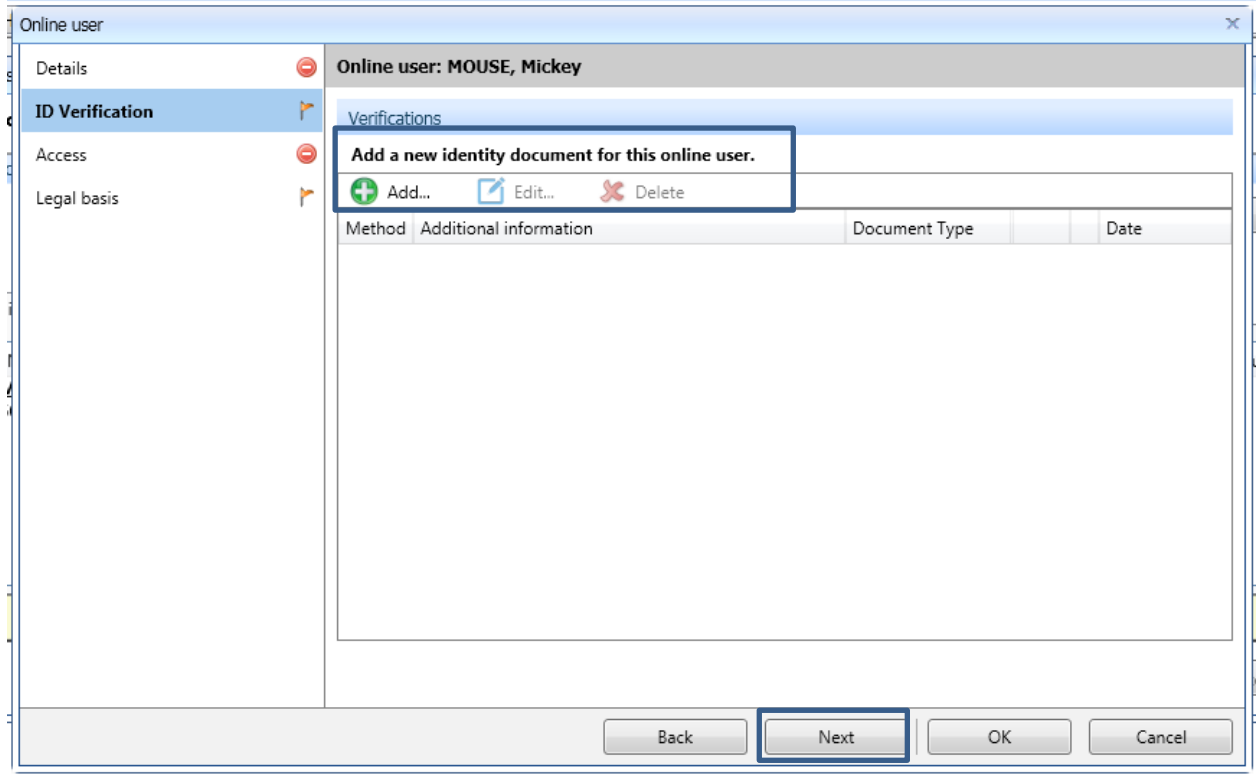

12)Access – complete relationship to patient field, untick services not needed by the proxy user - click next.

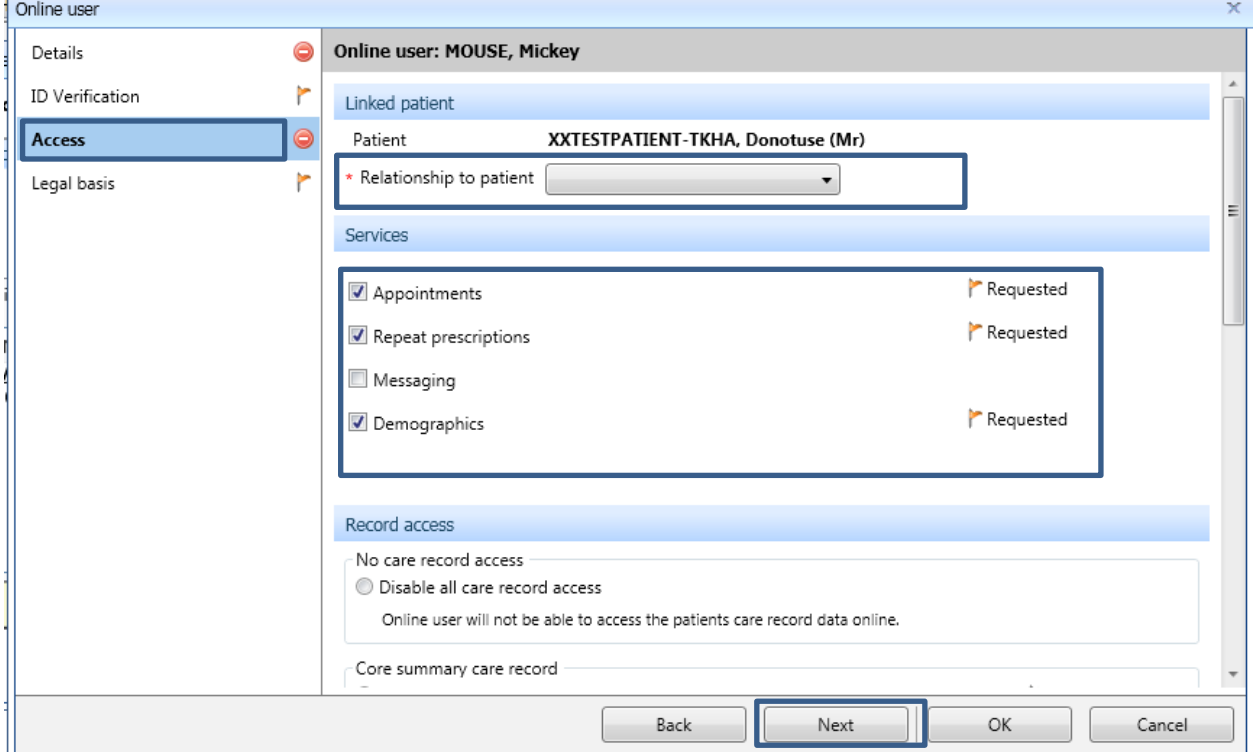

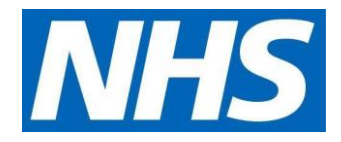

13) Legal Basis – untick access for Appointments and Core Summary Record to Decide Later click Legal Basis - **Legal basis type**

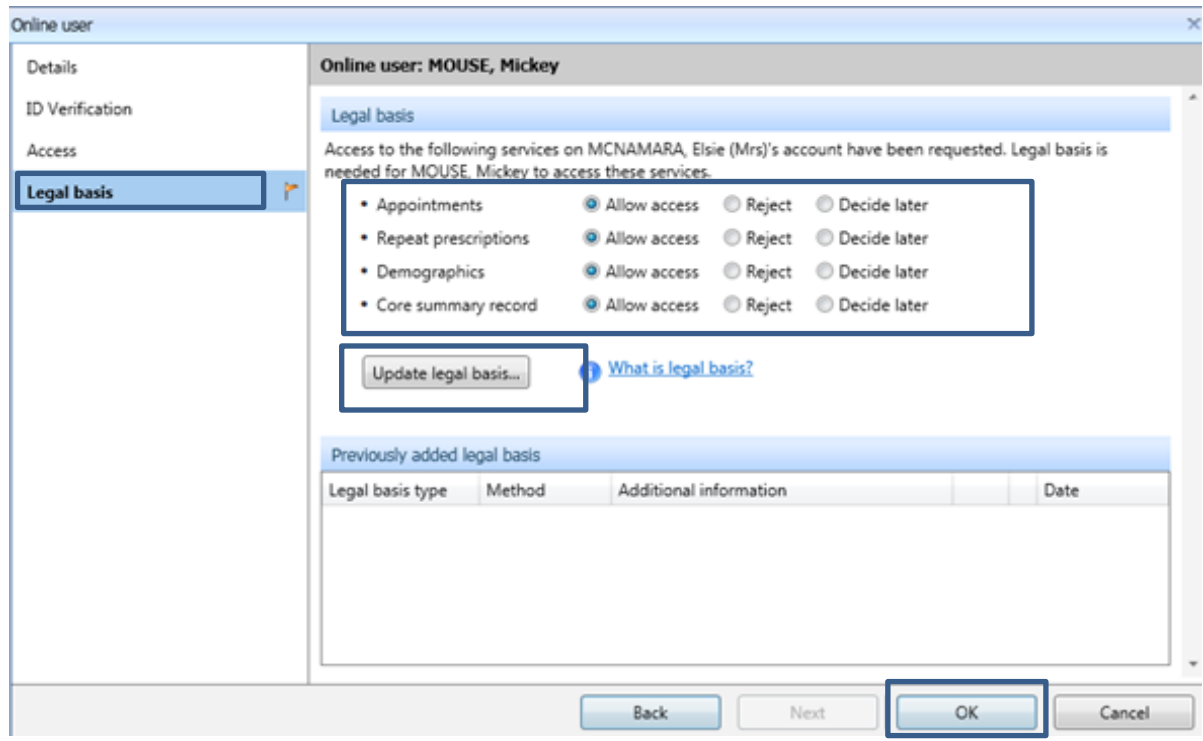

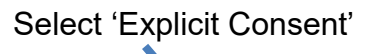

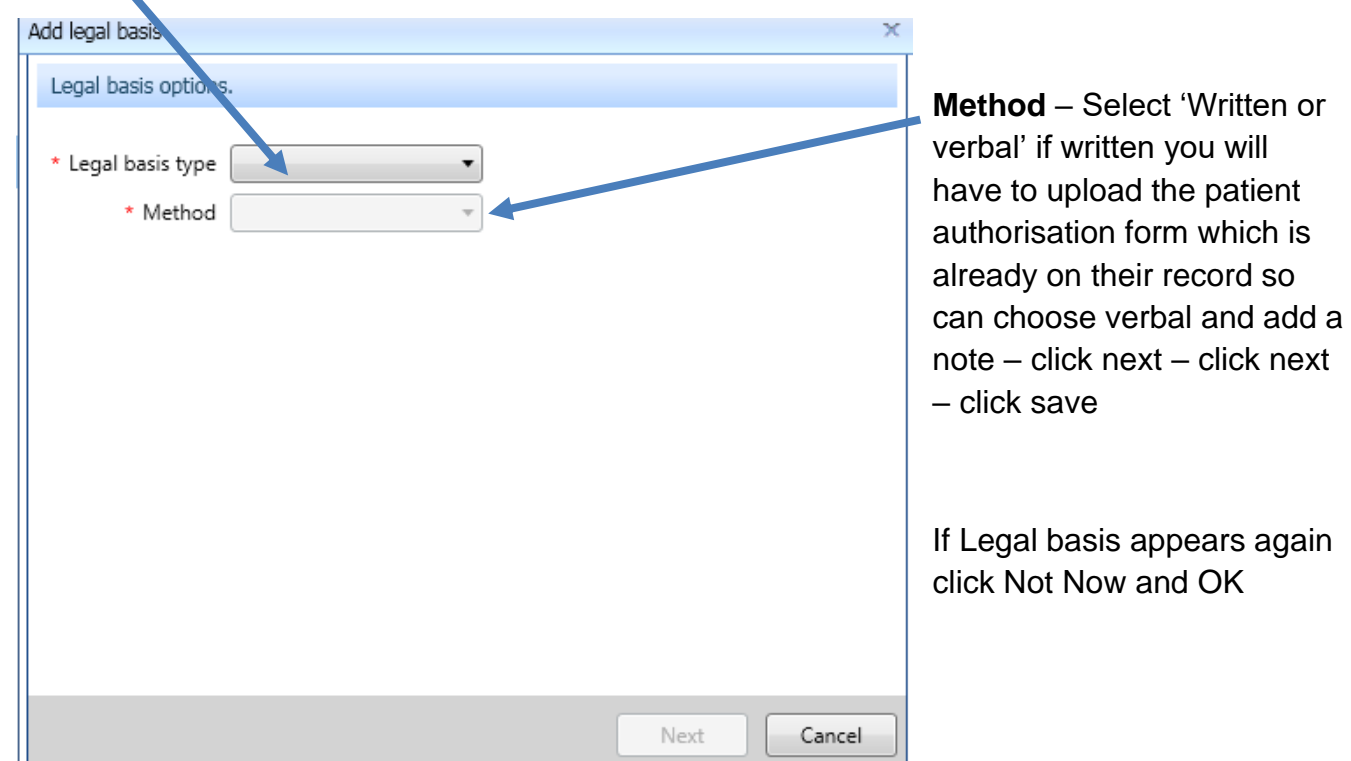

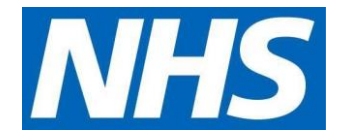

14) Issue PIN documents by selecting 'Email PIN' (ensure user has a verified primary email address recorded before issuing the PIN)

**Example of what user will receive via email**

## **Online Services for Alison Taylor**

You have requested access to online services.

### **Accessing online services**

To access online services:

1. Create an account with one of the following service providers:

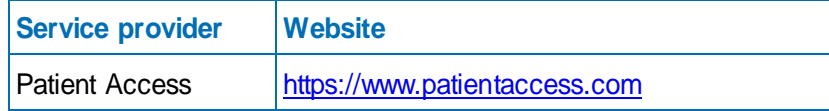

2. Provide the following online services account details when prompted:

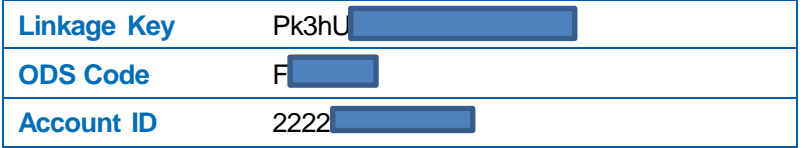

**Note:** The account details are unique to you and were provided by John Tasker House Surgery

15) Online user account is created with an account status as **Active**, enabling user to start ordering medications by proxy once they have activated their account. This can be viewed under Account status in the online user screen.

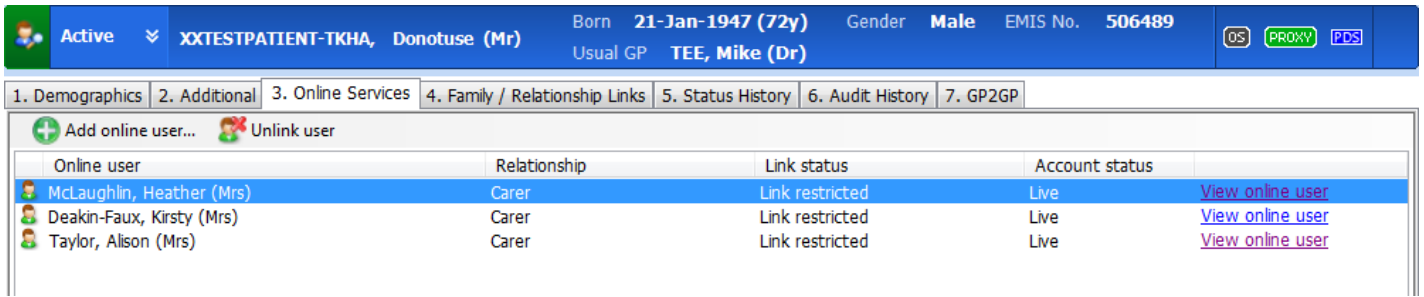

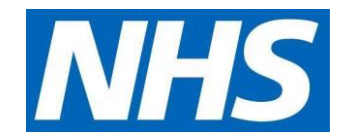

16) Repeat step 1 to 9 for each patient that the user is authorised to access. You do not need to create a new user when setting up access to additional patients, you should use the proxy user that has just been created.

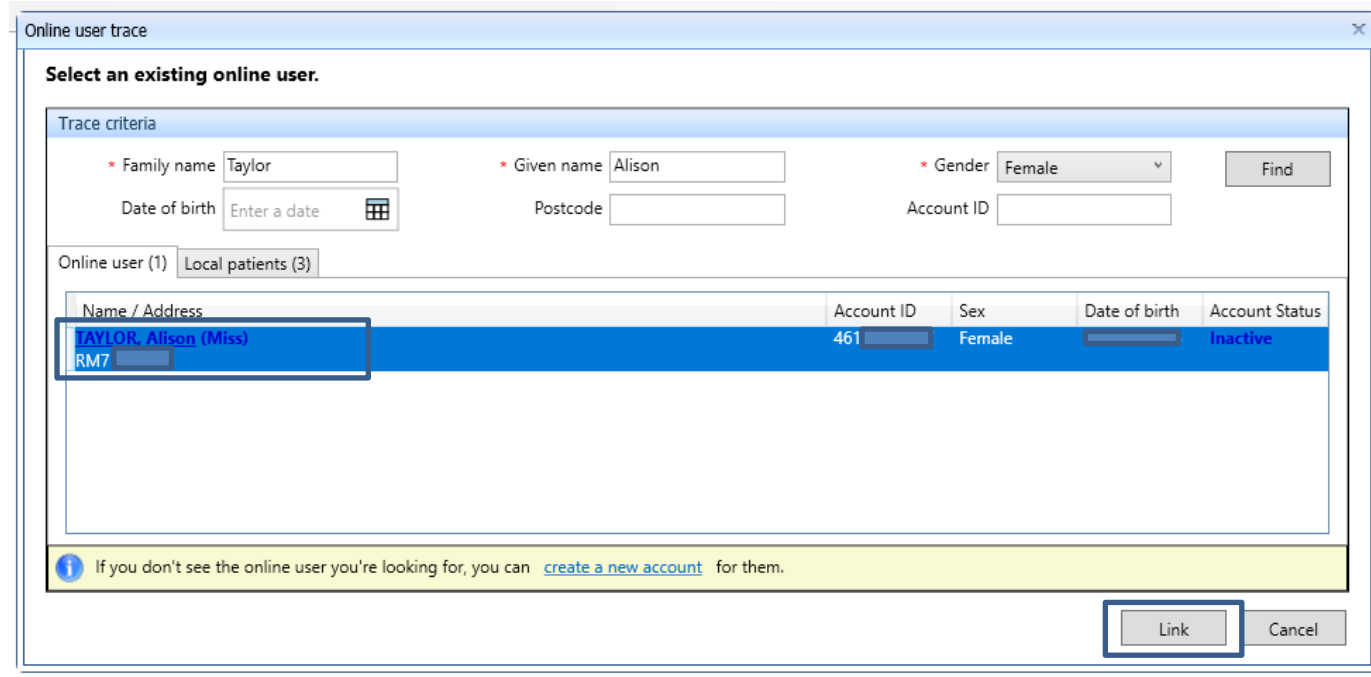

#### **Staff member leaves care home:**

#### Search for online user:

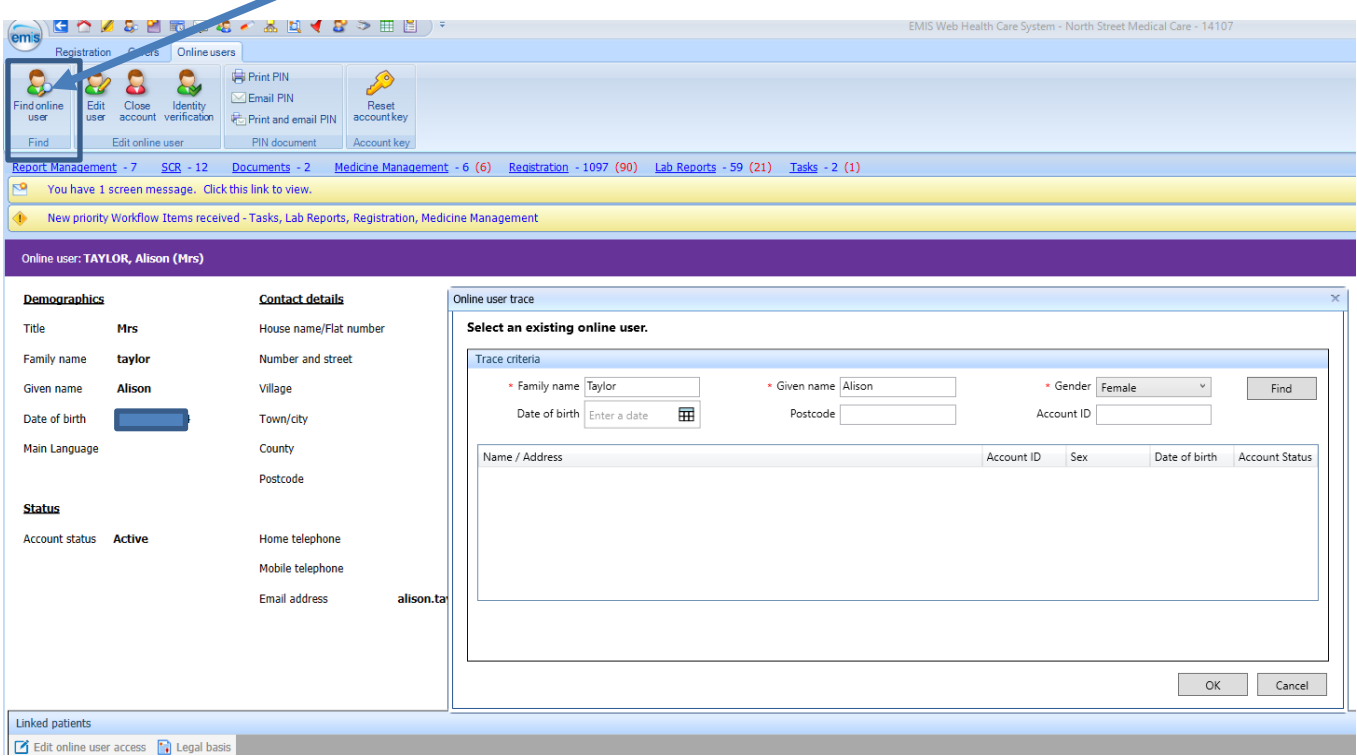

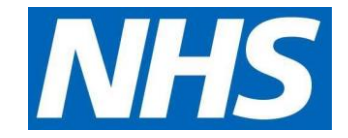

## **Click on user and Select**

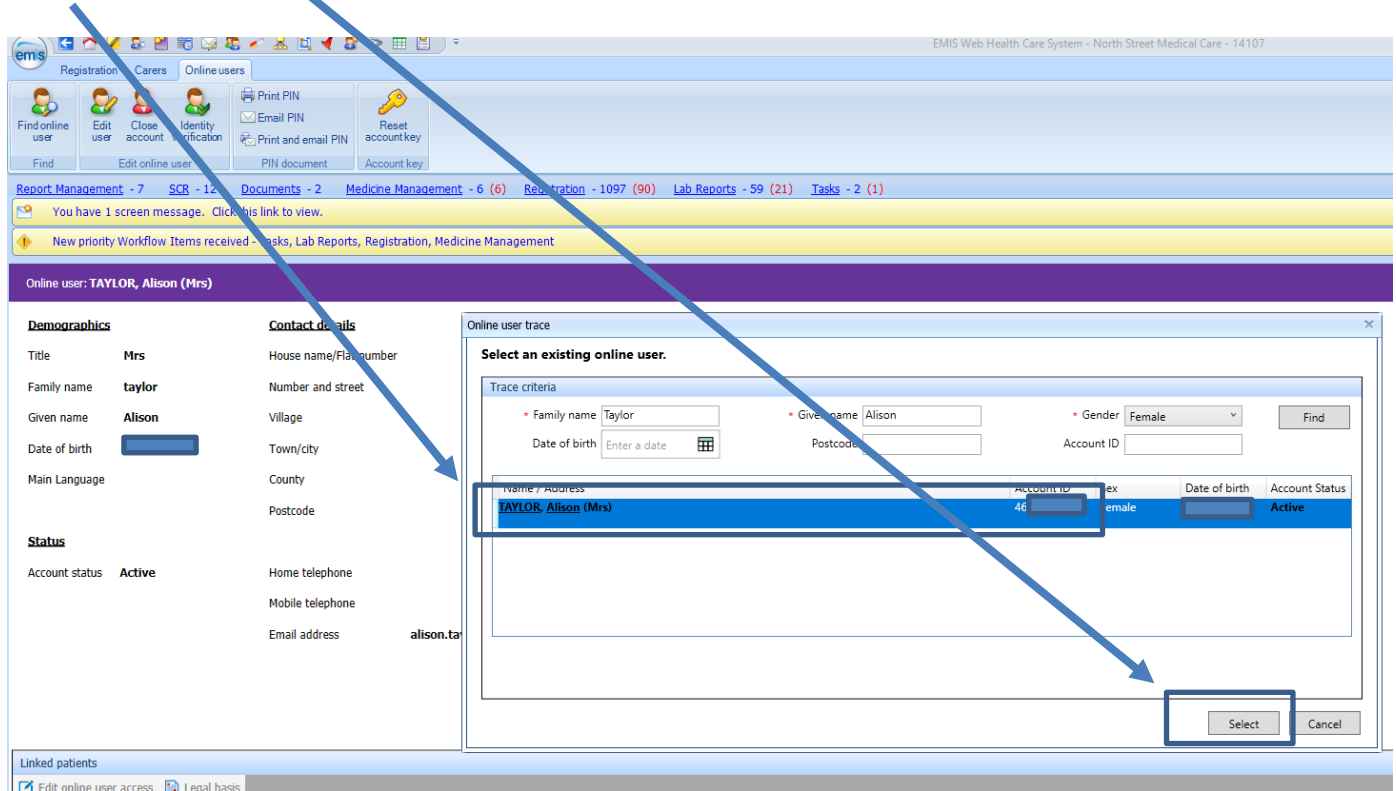

# **Click on close account**

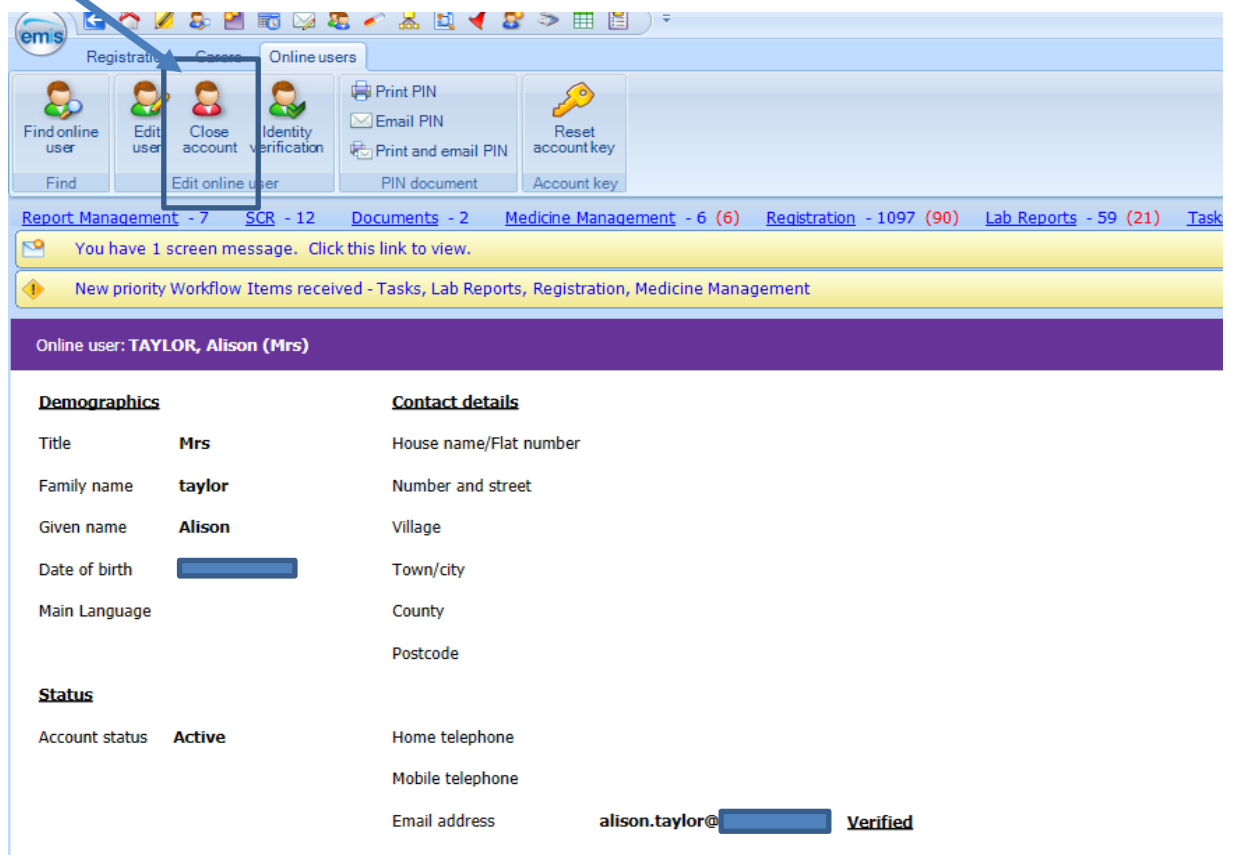

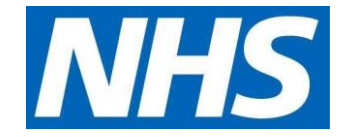

### **Select from drop down list as appropriate**

### Click **Close account**

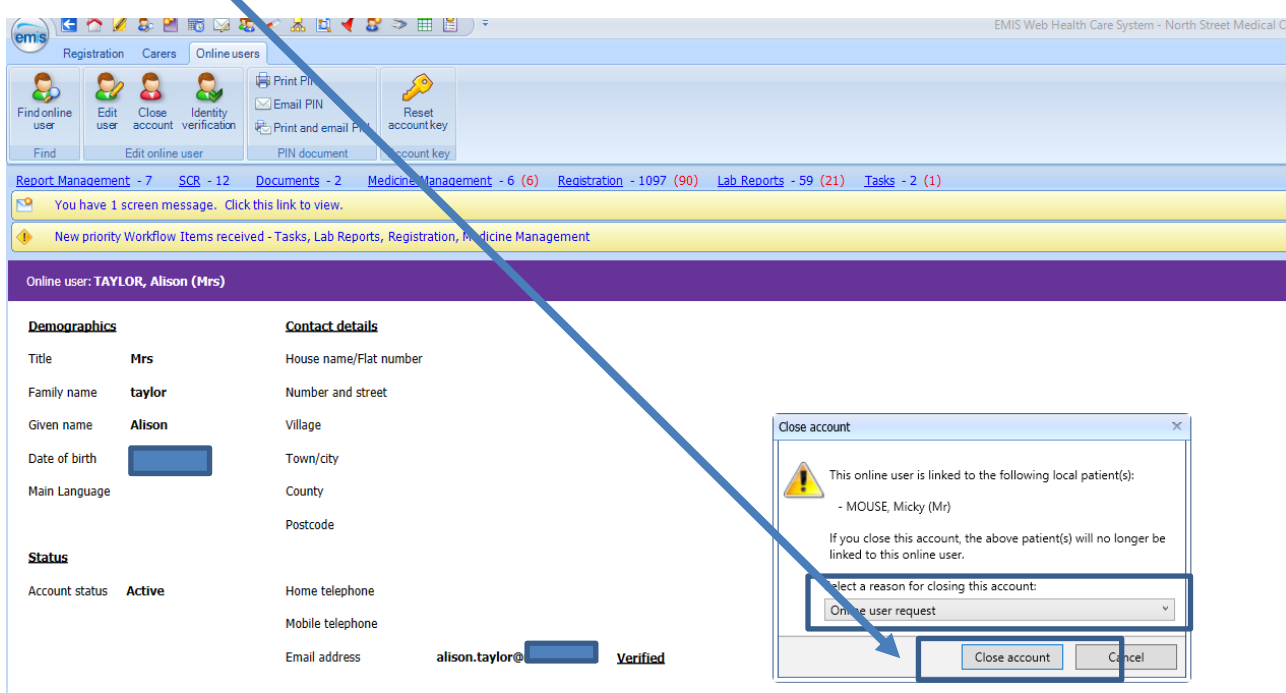